# **A QUICK GUIDE ON MAKING ONLINE PAYMENT AND IMPLEMENTATION OF RTGS/NEFT TRANSACTION**

- **A. Quickpay Online**
- **B. Registering your account**
- **C. RTGS/NEFT**

## **A. Quickpay Online**

You can make online payments very securely and conveniently using Net Banking, ATM Cards, Debit Cards and Credit Cards provided by most major banks.

Here is how you must go about making online payments.

Go to our website [www.powerdepartmentsikkim.com.](http://www.powerdepartmentsikkim.com/)

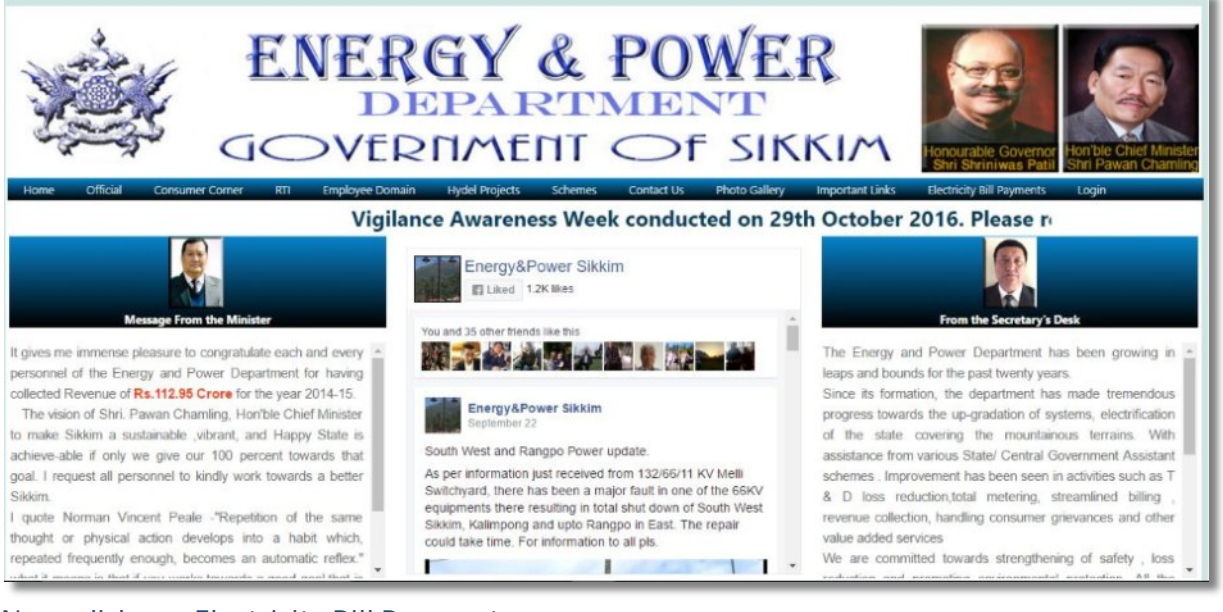

Now, click on "**Electricity Bill Payments**" menu;

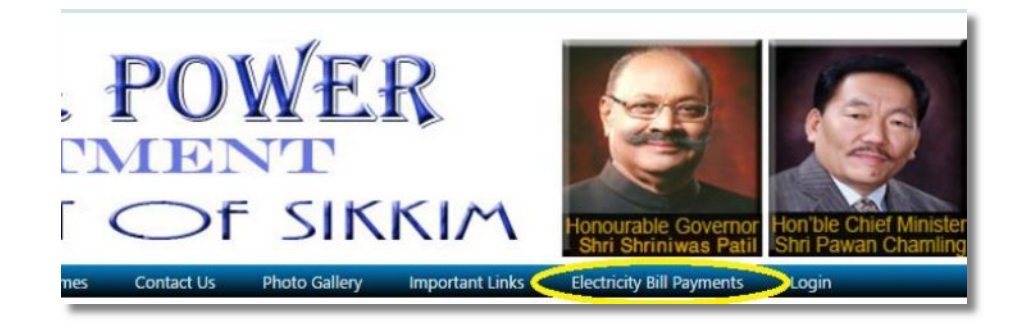

On clicking on "**Electricity Bill Payments**" menu, you will see a dropdown menu with following options; "**Quickpay Online"** and "**RTGS/NEFT".** To make online payment using Net

Banking, ATM Cards, Debit Cards and Credit Cards, select "**Quickpay Online".** To go for RTGS/NEFT, select the relevant "**RTGS/NEFT"**option**.**

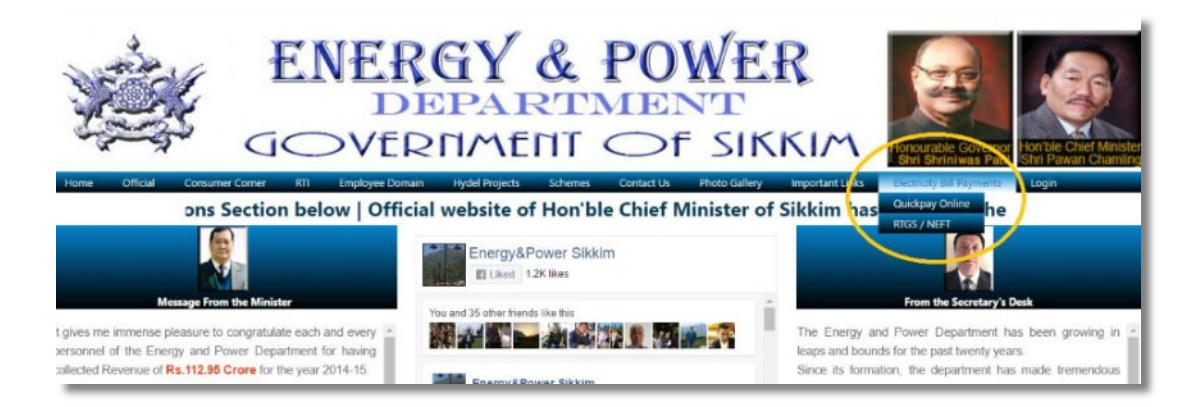

For this example, we will select "**Quickpay Online".** On selection, we will be directed to the following page;

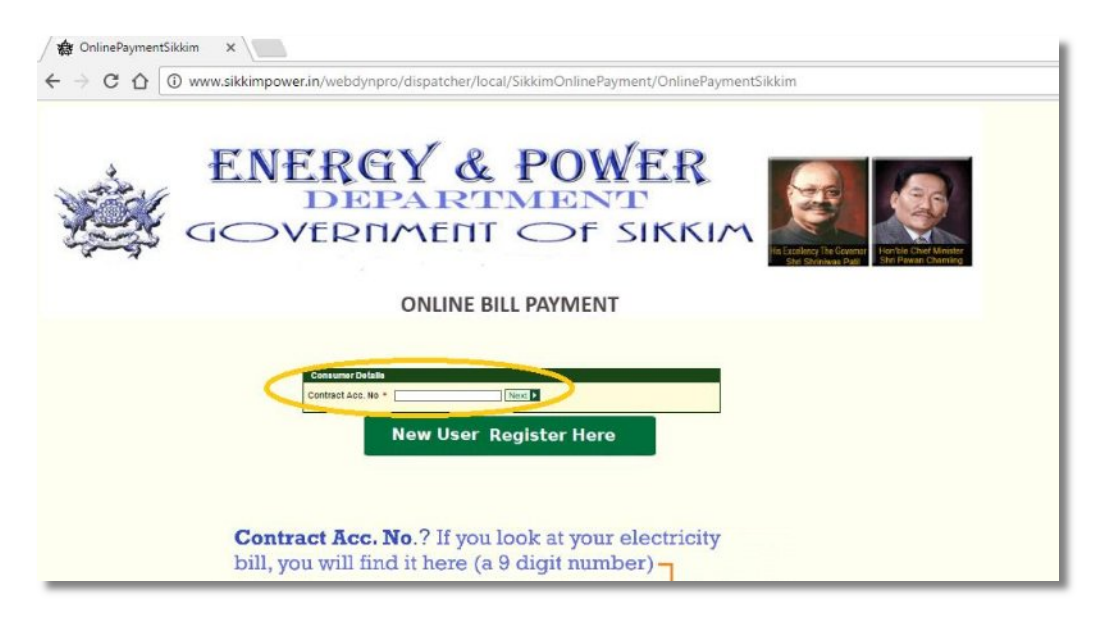

Enter your 9 digit Contract Account Number that is mentioned in your Monthly Electricity Bill and submit. You will get the next window;

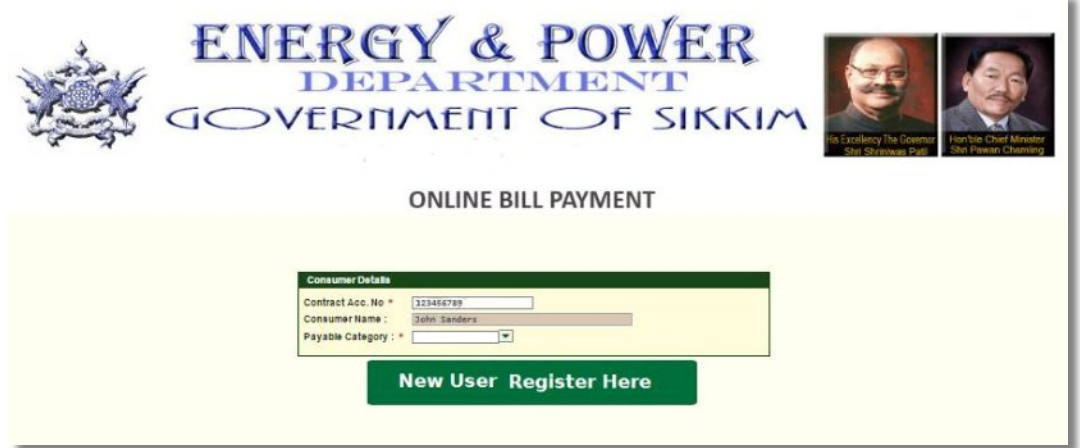

Select the payable category; Arrear or Current Bill Amount. You will have to clear your Arrear Amount before you can pay your Current Bill Amount. **Note**: If you find that even after paying the Current Bill Amount, Arrear is not being accepted, please try the next day. Your current payment will need to be updated by the system. System updation happens on a 24 hour cycle.

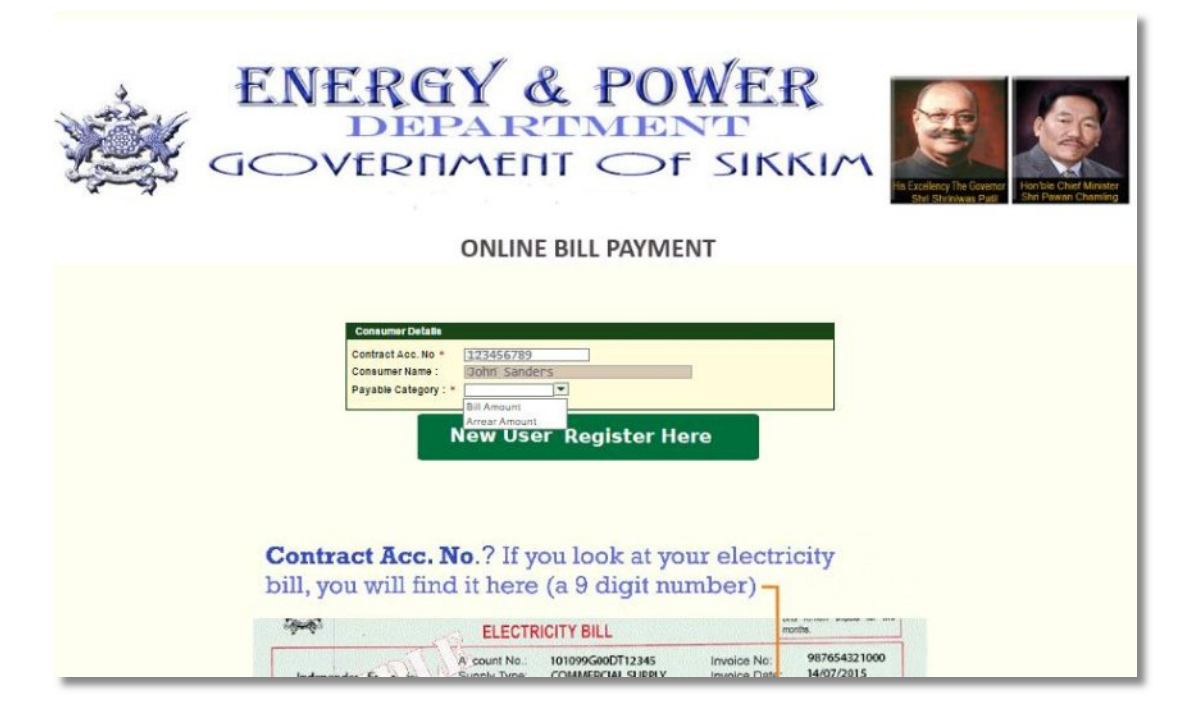

In the next page, enter your correct e-mail address and select the Invoice ID checkbox. Your payment receipt will be mailed to the e-mail address entered by you here.

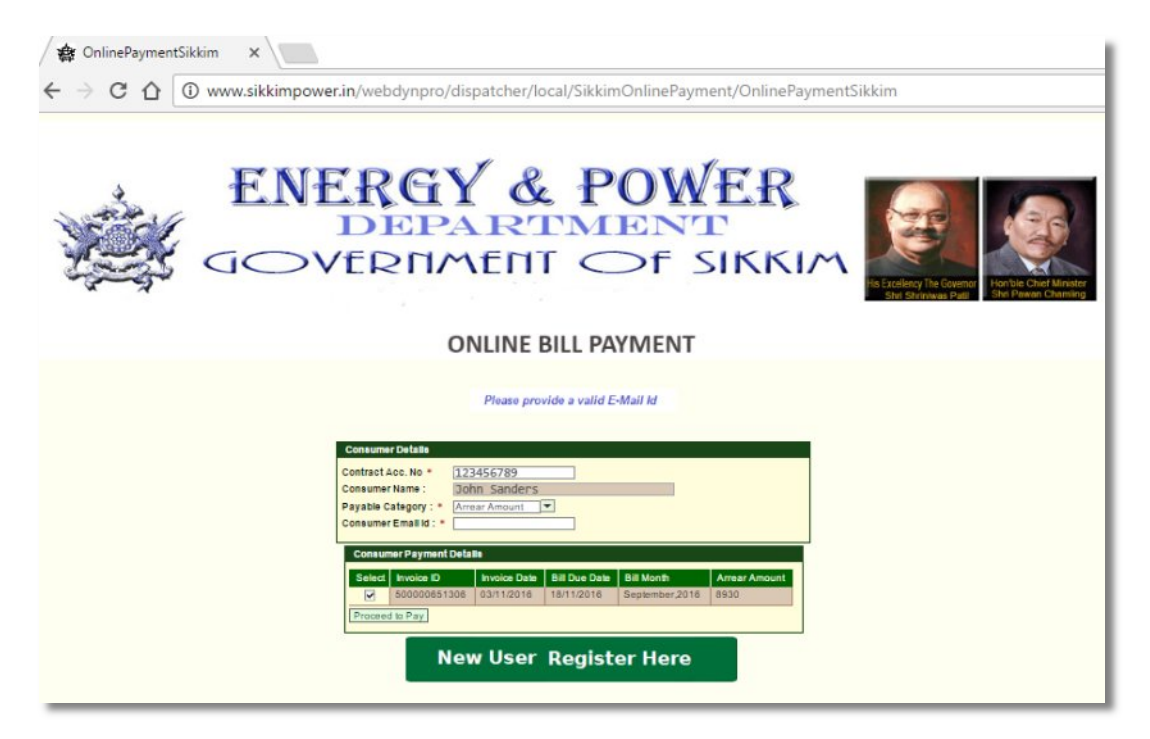

You will now be presented with the payment screen. Select the mode of payment and proceed in the standard way to complete your payment.

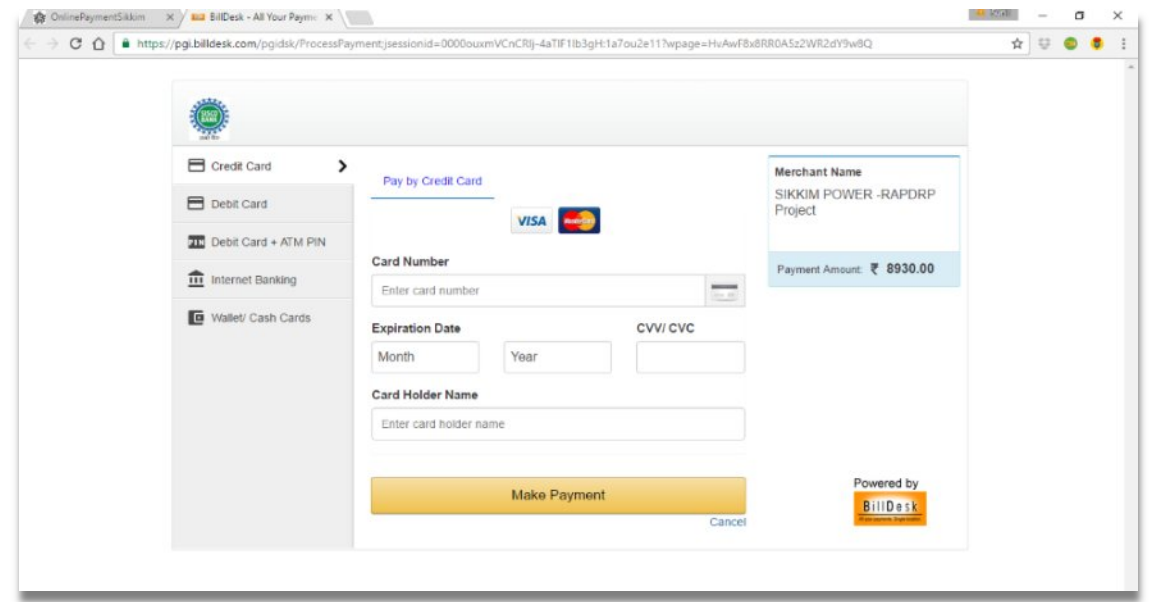

Upon successful completion of the payment process, you will also be provided with an onscreen receipt. You can take a printout of this receipt and keep it for your record.

Congratulations! Your Quickpay Online payment is now complete.

**Note**: In this mode of payment, the consumer is not charged anything over the exact electricity bill. There are associated charges for all online transactions. These charges are currently being absorbed by the associated designated bank as per terms of agreement with E&PD, Govt. of Sikkim.

### **B. Registering your account**

You can view your bills, check your payment history and check your consumption pattern. You can also make **RTGS/NEFT** payments and enter the transaction details in the system so that the payment you have made is credited to your account. For all of this, you will need to register your account in our website. This is a very straight forward process.

From the menu bar in homepage of [www.powerdepartmentsikkim.com,](http://www.powerdepartmentsikkim.com/) select the "**Login**" option.

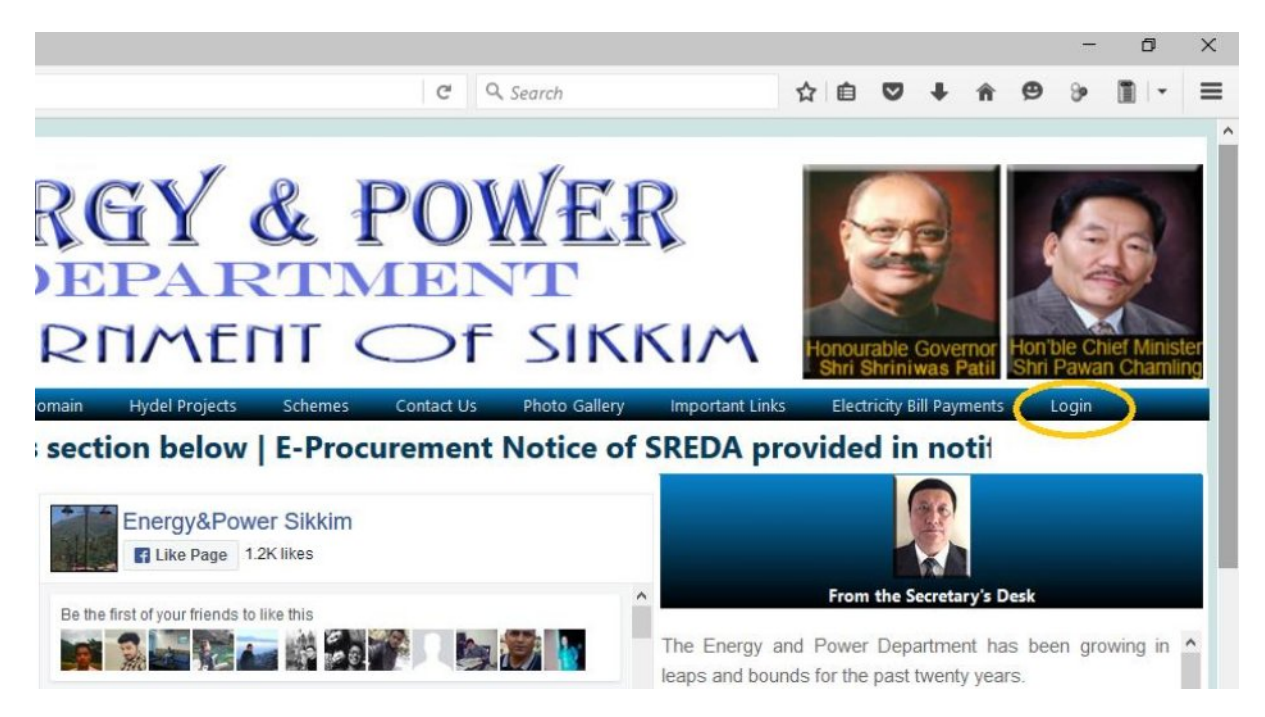

### You will get the login window as shown below;

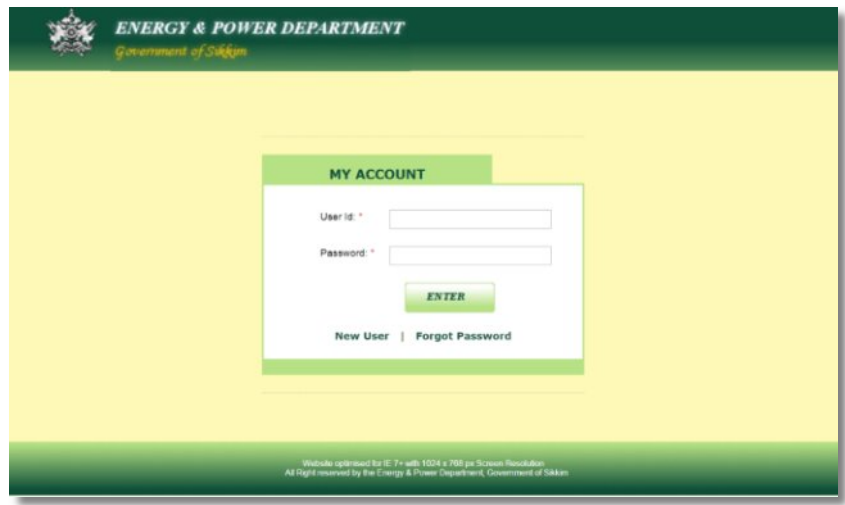

Select **"New User"**option. You will get the following screen;

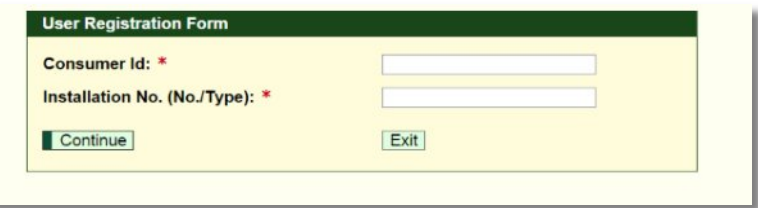

Check you electricity bill and enter Contract Account Number instead of Consumer ID. This wrong prompt is being corrected. Installation No. is also found in the bill.

Next screen is as follows;

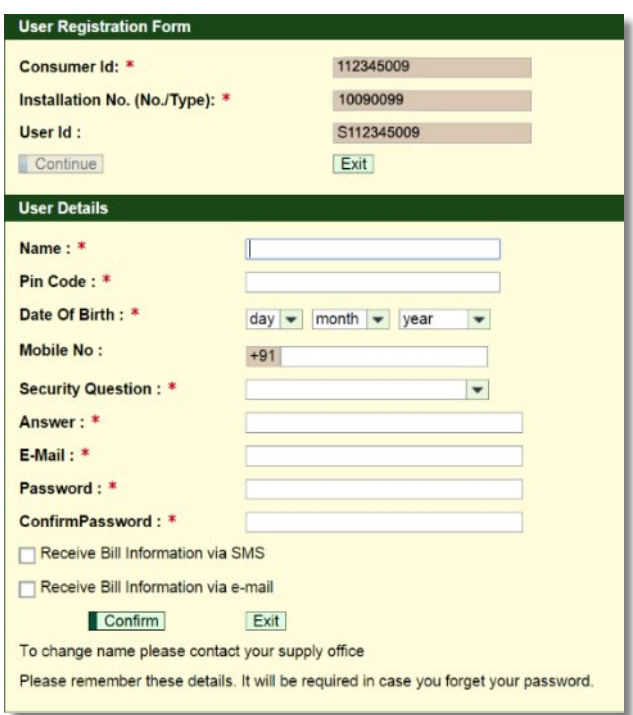

Please note the User ID and Password before exiting. User ID will be an alphabet **S**(in upper case) appended to your Contract Acc.No. If your Contract Acc.No. is 123456789, then your User ID is S123456789.Password is what you create yourself.

On successful registration, the following message will be flashed:

User has been created Successfully.

You can now login with your username and password.

## **C. RTGS/NEFT**

In addition to making Online Payment, you have the added option to clear your electricity bill through RTGSand NEFT modes.

**What is RTGS?**

RTGS stands for real time gross settlement, which means that it enables money to move from one bank to another on a real time and gross basis. Simply put, real time means the beneficiary bank receives the instructions for fund transfer immediately and gross means that it is not bunched with any other transaction and settlements of funds transfer instructions happen individually. Since the funds settlement takes place in the books of the Reserve Bank of India (RBI), keep in mind that the payments are final and irrevocable.

**What is NEFT?**

NEFT stands for National Electronic Funds Transfer and is a payment system which facilitates one-to-one funds transfer. Like RTGS, NEFT also transfers funds from one bank, but unlike RTGS the settlement takes place in batches (that may include transfers from various individuals) rather than individually. The batches are settled in hourly time slots.

The RTGS system is primarily meant for large value transactions. The minimum amount to be remitted through RTGS is Rs 2 lakh. NEFT will be the option for smaller transactions.

**IMPORTANT: Before you pay your electricitybill through RTGS/NEFT**

RTGS/NEFT transaction takes place outside our system. You execute the transaction at your bank or online bank portal. While your payment will reach our designated bank (beneficiary account), there will be no way to pinpoint who has made payment against which electricity account/bill unless the consumer follows these simple steps.

- You will need to register your electricity account in our website before your RTGS/NEFT payment can be accounted for in our database. Registration process is simple and explained here. This is a one-time process.
- After registering, log in and enter your bank details. This is essential since it will help us to trace your payment in the unlikely event of your payment not reaching the designated bank (beneficiary account).
- ∑ Upon successful entry of your bank account details, you will be presented with a input screen where UTR Number and Amount can be entered.
- The designated Payee Bank Account details (beneficiary account) are provided in the window. You will have to do RTGS/NEFT transaction in favour of this account.
- After every RTGS/NEFT payment, the consumer must, without fail, log in and enter the correct UTR Number and Amount.
- You electricity account will be credited with your payment within 24 hours.
- Consumers with multiple electricity accounts will have to register separately for each account.

**Note**: Banks charge a nominal fee + service tax for outward transactions. This will be borne by the consumer and will be over and above the electricity bill amount.

You can log in to the system in two ways;

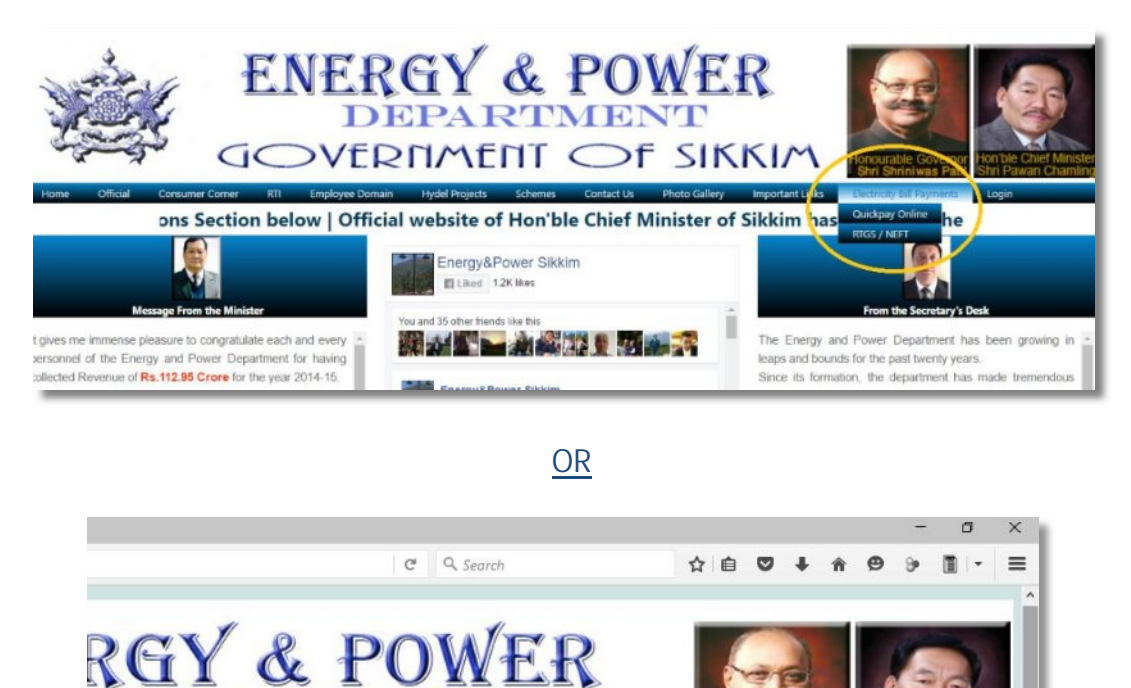

**RTMENT**  $\mathbf{PA}$ RNMENT OF SIKKIM Hydel Projects Contact Us section below | E-Procurement Notice of SREDA provided in notif Energy&Power Sikkim Like Page 1.2K likes ary's Des Be the first of your friends to like this **MALLANDA** The Energy and Power Department has been growing in  $\curvearrowright$ **Bio N** leaps and bounds for the past twenty years

#### In this screen, enter Username and Password

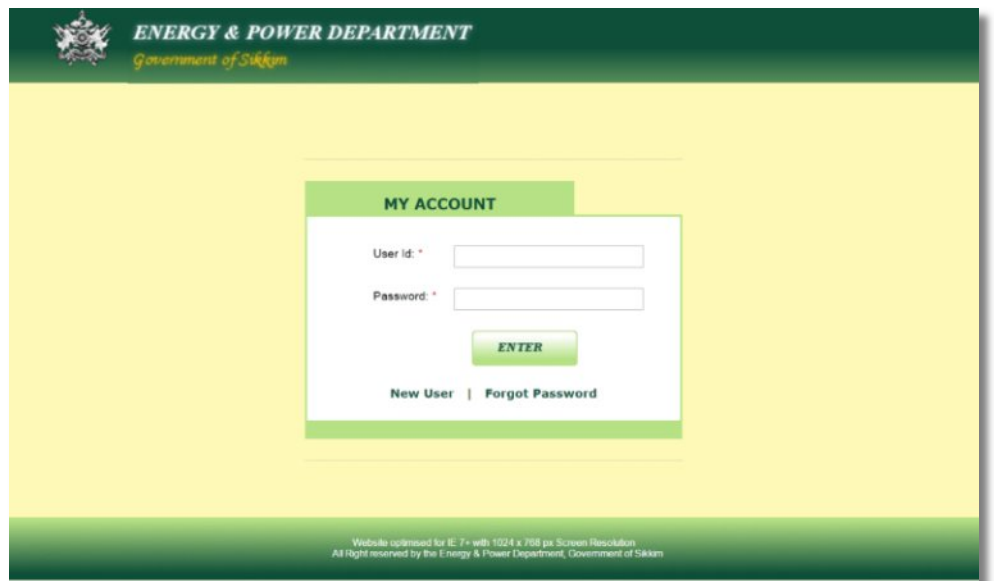

After you log in successfully, you will get the following screen. Select the RTGS/NEFT tab.

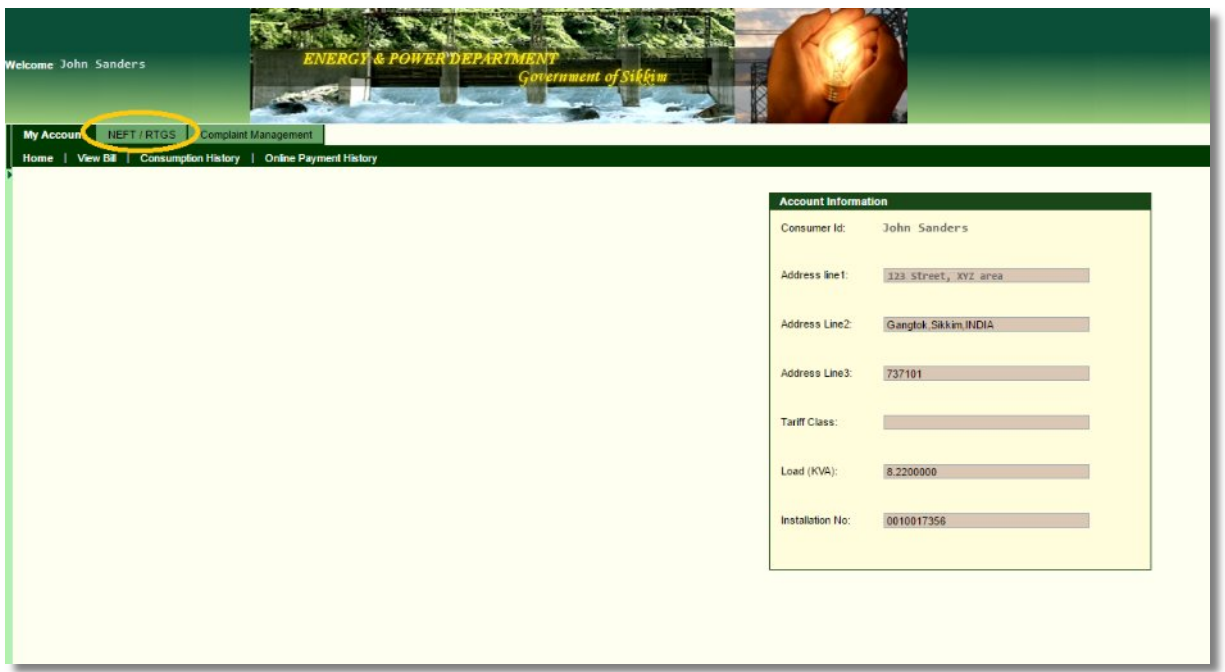

You will enter your bank account details. After successful entry of your bank account details, you will now be presented with the following screen;

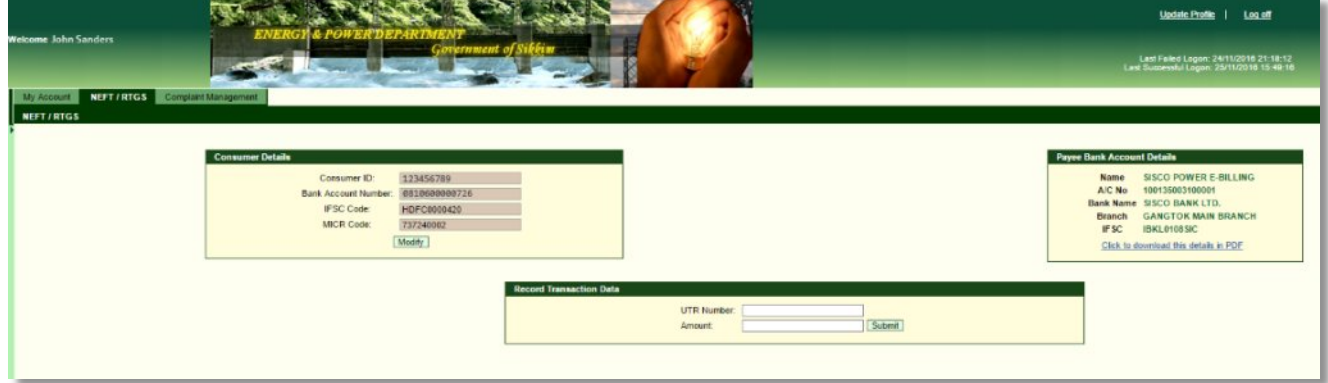

After every RTGS/NEFT payments, you **must** enter your UTR Number and amount in this screen. Note that the Payee Bank Account details (beneficiary account) has also been provided.